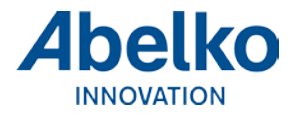

# Net1 Atel router

Anvisningar

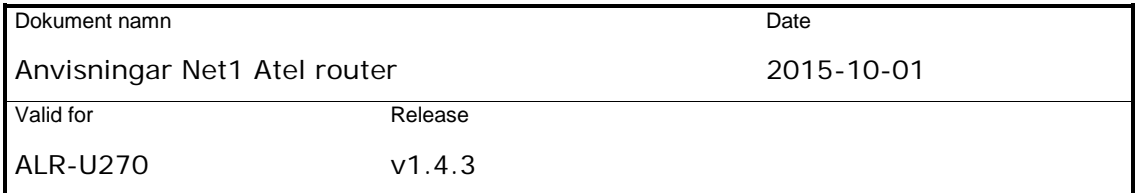

## **1. Sammanfattning**

Net1 byter till 4G och då måste alla routrar bytas. I den här anvisningen går vi igenom hur man hanterar portning och andra inställningar vi använder för IMSE WebMaster Pro, IMSE Ultra och Abelko Terminal.

## **2. Anslutning**

- 1. Koppla upp din PC med nätverkskabeln enligt den medföljande pamfletten *Kom igång med din 4G WiFirouter.*
- 2. Öppna en webbläsare och skriv in adressen **192.168.0.1**
- 3. Logga in med användarnamn **admin** och lösenord **admin**.

## **3. Byte av lösenord**

Du måste byta standardlösenordet för att systemet ska vara säkert.

- 1. Klicka på **Settings**
- 2. Klicka på **System Settings**
- 3. Klicka på **Device Security**
- 4. Skriv in det nya lösenordet:

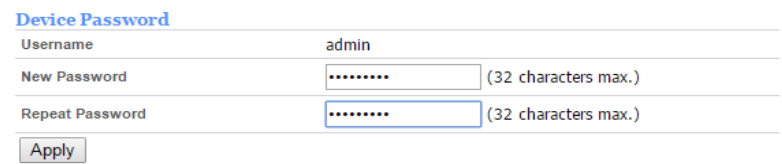

- 5. Klicka **Apply**
- 6. Logga in med det nya lösenordet

# **4. Grundinställning av nätverket**

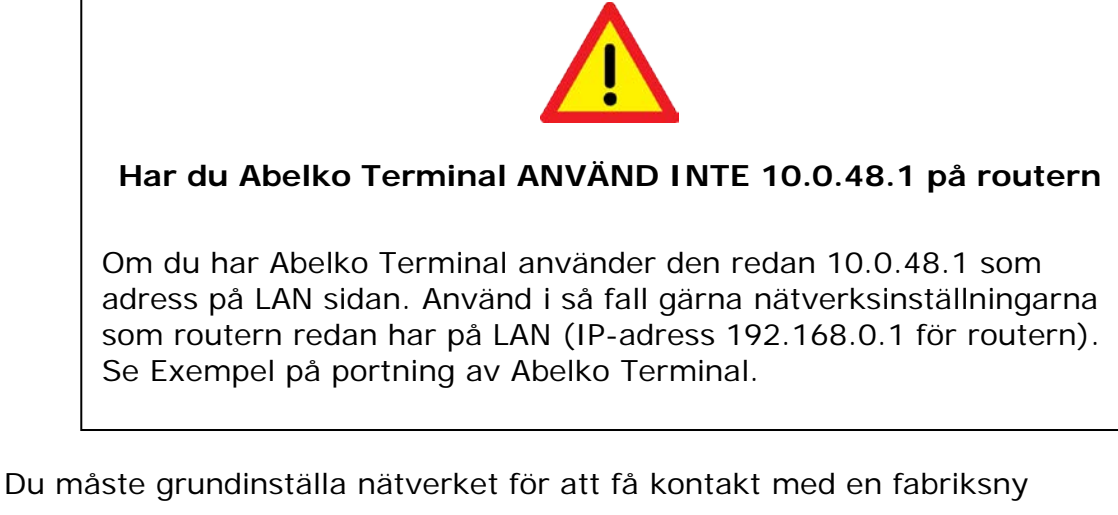

IMSE WebMaster Pro och IMSE UltraBase30. De har från fabrik IP-adress **10.0.48.94**. Gör så här:

- 1. Klicka på **Settings**
- 2. Klicka på **Basic Settings**
- 3. Klicka på **LAN**
- 4. Fyll i enligt följande:

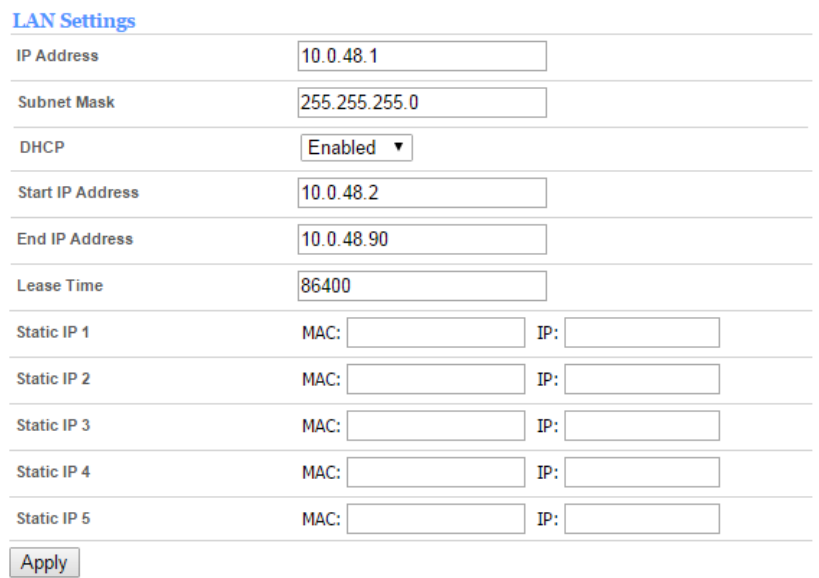

- 5. Klicka **Apply**
- 6. Gå till adressen **10.0.48.1** i din webbläsare

7. Logga in igen

# **5. Portning**

Används när man vill porta ut webbsidan på en apparat som är ansluten till routern. Gör så här:

- 1. Klicka på **Settings**
- 2. Klicka på **Advanced Settings**
- 3. Klicka på **Virtual Server**
- 4. Klicka på **Add New**
- 5. Fyll i enligt följande:

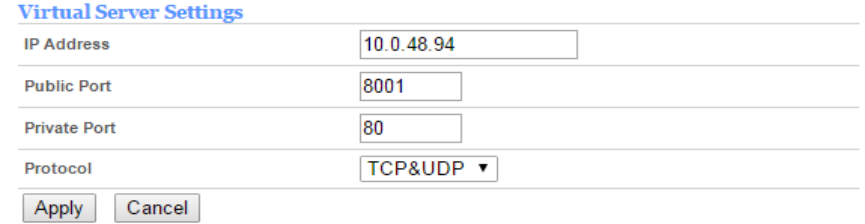

6. Klicka **Apply**

Om routern har fast IP **46.47.48.49** skriver du

**[https://46.47.48.49:8001](https://46.47.48.49:8001/)** i din webbläsare för att komma till apparaten.

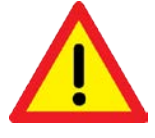

Du kan bara kontrollera anslutningen från en apparat som inte är kopplad till routern, till exempel din mobiltelefon.

## **5.2. Exempel portning av IMSE WM Pro**

Om din IMSE WebMaster Pro sitter på IP **10.0.48.94** skriver du:

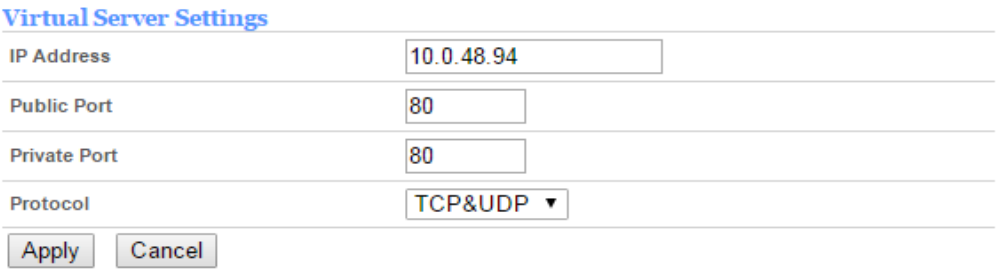

Om routern har fast IP **46.47.48.49** skriver du [http://46.47.48.49](http://46.47.48.49/) i din webbläsare för att komma till WebMaster Pron

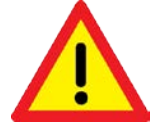

Du kan bara kontrollera anslutningen från en apparat som inte är kopplad till routern, till exempel din mobiltelefon.

## **5.3. Exempel på portning av IMSE UltraBase30**

Om din IMSE UltraBase30 sitter på IP **10.0.48.94** skriver du:

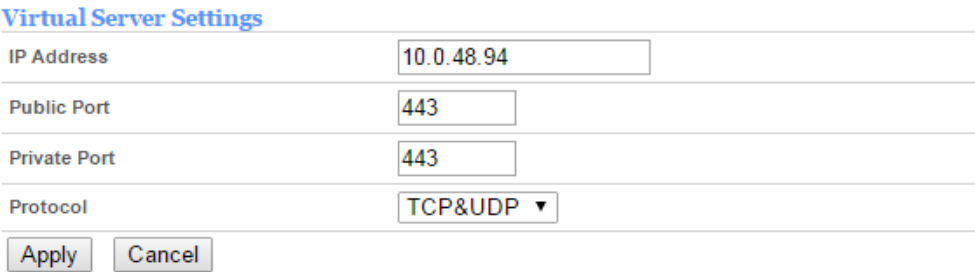

Om routern har fast IP 46.47.48.49 skriver du [https://46.47.48.49](https://46.47.48.49/) i din webbläsare för att komma till Ultran.

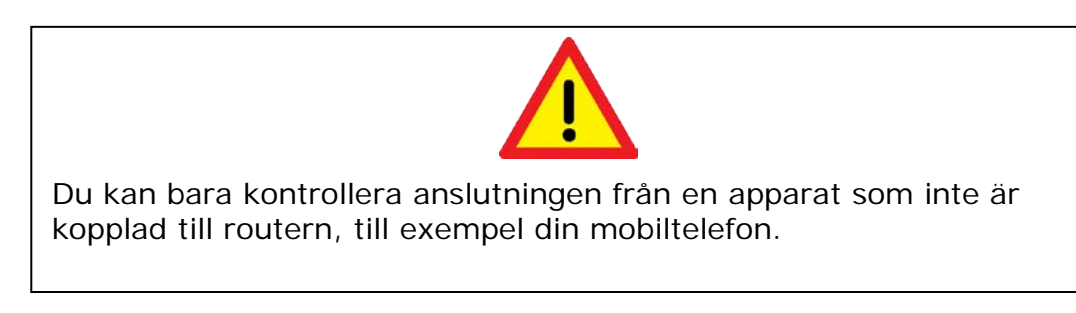

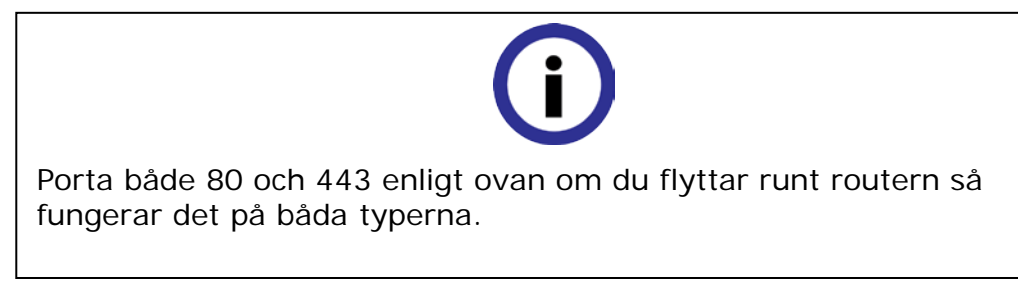

#### **5.4. Exempel på portning av Abelko Terminal**

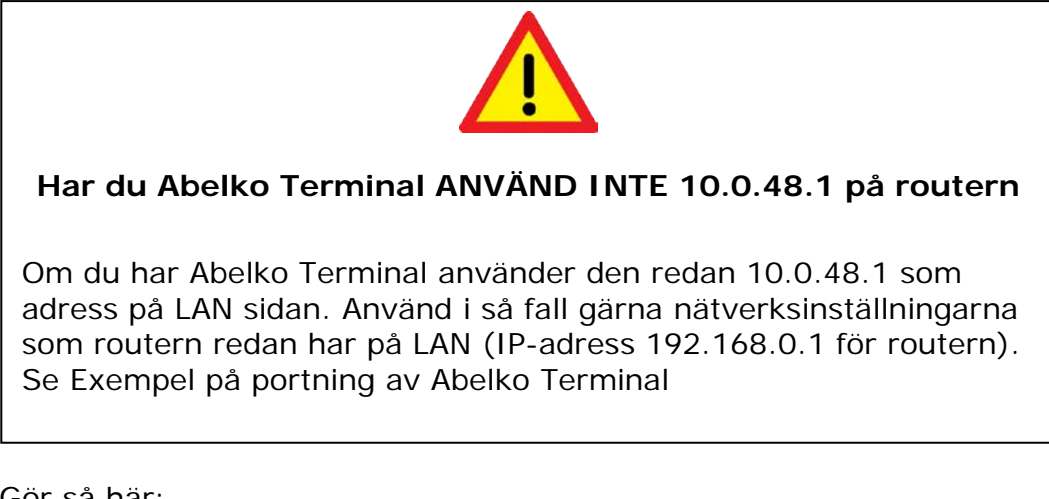

Gör så här:

1. Ställ in fast IP **192.168.0.100** på din Abelko Terminal WAN/Eth0/LAN1

#### 2. Porta ut webbsidan

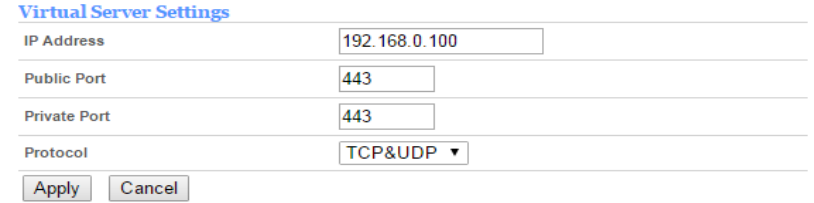

#### 3. Porta ut supportfunktionen

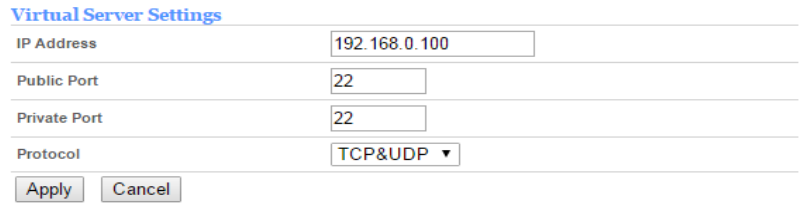

Om routern har fast ip 46.47.48.49 skriver du [https://46.47.48.49](https://46.47.48.49/) i din webbläsare för att komma till Terminalen.

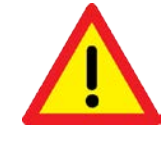

Du kan bara kontrollera anslutningen från en apparat som inte är kopplad till routern, till exempel din mobiltelefon.

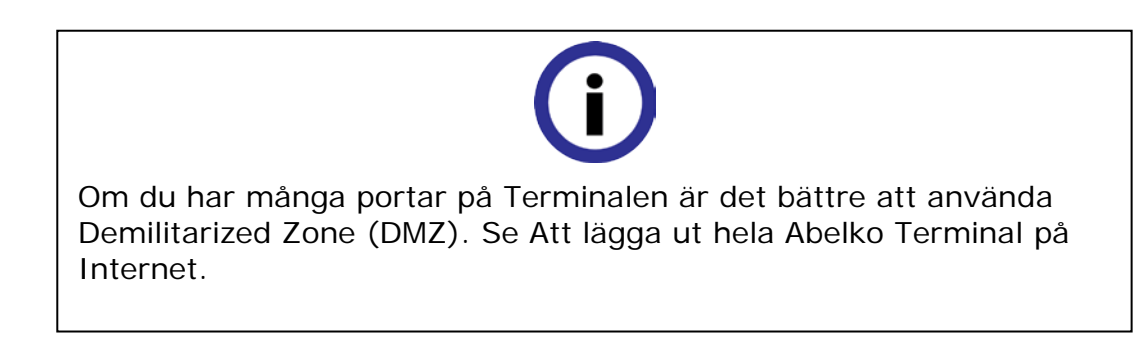

# **6. Att lägga ut hela Abelko Terminalen på Internet**

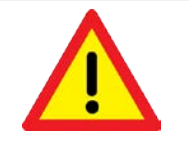

## **Har du Abelko Terminal ANVÄND INTE 10.0.48.1 på routern**

Om du har Abelko Terminal använder den redan 10.0.48.1 som adress på LAN sidan. Använd i så fall gärna nätverksinställningarna som routern redan har på LAN (IP-adress 192.168.0.1 för routern). Se Exempel på portning av Abelko Terminal

När du har många portningar i Abelko Terminalen är det oftast

enklast att lägga ut hela Terminalen på internet.

Gör så här:

- 1. Ställ in fast ip **192.168.0.100** på din Abelko Terminal WAN/Eth0/LAN1
- 2. Logga in på routern
- 3. Klicka på **Settings**
- 4. Klicka på **Advanced Settings**

#### 5. Klicka på **Demilitarized Zone**

6. Sätt DMZ på **Enabled** och skriv in adressen:

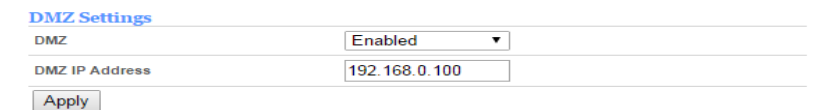

#### 7. Klicka **Apply**

Om routern har fast IP 46.47.48.49 skriver du [https://46.47.48.49](https://46.47.48.49/) i din webbläsare för att komma till Terminalen.

Port 8001 på Terminalen kommer du då åt med [https://46.47.48.49:8001](https://46.47.48.49:8001/)